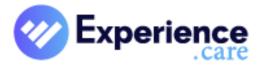

# **NetSolutions**

**ADT / AR / Clinical** 

**NS 7.4.0 Beta** 

**Release Notes** 

March 2021

© Copyright 2021 Experience Care LLC.

"NetSolutions" is a trademark of Experience Care LLC.

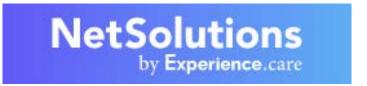

## **Table Of Contents**

| 1. | What's New                       | 1  |
|----|----------------------------------|----|
|    | NetSolutions Release Notes       | 1  |
|    | Release Notes features           | 1  |
|    | Feedback from our clients        | 1  |
|    | Experience Care Product Support  | 2  |
|    |                                  |    |
| 2. | NetSolutions 7.4                 |    |
|    | 7.4 Highlights                   |    |
|    | User Experience                  |    |
|    | Enhancements                     |    |
|    | ADT                              | 10 |
|    | Enhancements                     | 10 |
|    | Revisions                        | 14 |
|    | Financial                        | 16 |
|    | Accounts                         | 16 |
|    | Accounts Receivable              | 16 |
|    | Billing                          | 17 |
|    | Clinical                         | 18 |
|    | Care Plan / Service Plan         | 18 |
|    | ePrescribing                     | 18 |
|    | Enhancements                     | 18 |
|    | Immunization Record              | 20 |
|    | MDS 3.0                          | 23 |
|    | Med Pass / eCharting             | 25 |
|    | MMQ (Massachusetts)              | 27 |
|    | Physician Orders                 |    |
|    | Point of Care                    |    |
|    | User Defined Assessments (UDA)   |    |
|    | Vital Parameters                 |    |
|    | General / System                 |    |
|    | Dashboard                        |    |
|    | System / General                 |    |
|    | Reports                          |    |
|    | eAssignment                      |    |
|    | eDocuments                       |    |
|    | 35334TIGITO                      |    |
| 3. | Appendix A: Database Changes     | 38 |
|    | NetSolutions 7.4 DB Updates      |    |
|    |                                  |    |
| 4. | Appendix B: Security Changes     | 39 |
|    | Security Records 7.4             | 39 |
|    |                                  |    |
| 5. | Appendix C: SRs in Numeric Order | 40 |
|    | NS 7.4 SRs in Numeric Order      |    |
|    |                                  |    |
| 6. | Index                            | 42 |

## What's New

### **NetSolutions Release Notes**

Experience Care encourages you to carefully read the entire Release Notes package. Your success in taking advantage of new functionality is dependent on the time you spend in reviewing and understanding what this new functionality brings to you.

NetSolutions 7.4 contains many enhancements, regulatory updates, and revisions. There may be enhancements or revisions in this release that require setup changes for your facility to implement. If you need assistance, please work with your Experience Care Product Support person to install and configure this release of the software.

#### **Release Notes features**

The NetSolutions Release Notes document the changes made to the full, integrated NetSolutions suite of products including both financial (AR) and clinical modules. Smaller documents are also available covering the Financial and Clinical suites separately.

This document provides a Table of Contents, a Highlights page listing the major enhancements for the release, a main body providing details for each change, and typically one or more Appendices.

The Release Notes document is cumulative for each major release. Service packs for a release are added to the document, with the most recent service pack first.

The main body of the Release Notes describes the changes that have been made to the system as a whole and to each NetSolutions product. The types of changes made to the software are grouped into three categories:

- **Enhancements**. These are new features that have been added to NetSolutions since the last release. Most enhancements to the software are either the product of suggestions and requests from our clients, or regulatory items.
- **Regulatory**. These are updates and new features in NetSolutions that have been implemented to meet state and federal regulatory requirements.
- Revisions. These are minor modifications and corrections to the software. For NetSolutions, revisions also include additions of functionality that existed in previous versions. Like enhancements, many revisions are generated by requests from our clients as they use NetSolutions.

#### Feedback from our clients

Experience Care appreciates the input and feedback we get from our clients about our software. It is only through this feedback that we are able to continue to improve and refine our software to make it the best in the long-term care industry.

Go to <u>The Insider</u> on experience.care to get the latest information on NetSolutions and to contact Experience Care Product Support.

- To request a support call on The Insider, select the Services menu and choose Online Support Request. You can also request a support call by emailing us at <u>csonline@experience.care</u>.
- To request an enhancement to the software, select the Services menu and choose Software Enhancement. You can also enter requests for enhancements and bug fixes in the Nexus system.
- Send us feedback about the NetSolutions Help and training guides on The Insider at Services menu \ Documentation Feedback.

# **Experience Care Product Support**

## Sign into the Nexus client portal:

https://nexus.cantatahealth.com/nexuscp/login/login.aspx

## Email a support request:

csonline@experience.care

## Call us:

800-426-2680

## Support office hours:

Monday-Friday 5:15AM - 5PM PST

## **Emergency support:**

24/7 at 800-426-2680

## **NetSolutions 7.4**

## 7.4 Highlights

This release of NetSolutions includes the following key new features and enhancements. For more information on each of these new features, click the link in the first column to go to that release note.

# **W** User Experience

 <u>NetSolutions page header and</u> <u>menus redesigned</u> for enhanced user experience. The NetSolutions header and menus have been redesigned to with a modern new look, more information, and the latest web navigation features.

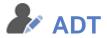

- <u>Use the new-look resident</u>
   Snapshots.
- Enter multiple attending <u>physicians</u> for residents to track physician history.
- <u>Charting Snapshot report</u> shows resident name on every page.
- <u>Diagnoses attached to physician</u> orders cannot be deleted.

The three resident **Snapshot** pages - ADT, Charting, and Accounts- have been updated to the **new design** for NetSolutions.

NetSolutions now enables you to enter **more than one attending physician** on a resident visit. This allows you to **track the history** of a resident's physicians over time.

The **Charting Snapshot** report, available from the Facesheet & History dropdown on the Charting Snapshot page, now **prints the resident name** at the bottom of **each page**.

On the Clinical Information page, if a diagnosis is in use on a physician order for the resident, it can no longer be deleted from the resident's Diagnoses list.

# **S** Financial

## **Billing**

 Enter alternate plan information on reimbursement table. Facilities that use a "generic" **payor/plan** can now enter an **alternate plan name**, address, and contact info on the resident **reimbursement table**.

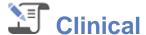

## **ePrescribing**

 <u>Use DoseSpot EPCS to send</u> controlled substance prescriptions to the pharmacy. Click the new **DoseSpot EPCS** link at the top of the **Physician Orders page** to open the DoseSpot **web service**, which enables you to **send prescriptions for controlled substances** over the internet.

#### **Immunization Record**

 <u>California facilities: Send</u> immunization data to CAIR2. NetSolutions can now **send immunization data** to the **CAIR2** immunization registry. When you add or update a record in **Immunization Record**, it is **sent automatically to CAIR2**.

#### **MDS 3.0**

 Go To dropdown now includes Quality Assurance modules. The **Go To dropdown** on the **MDS summary** page now includes links to **Infection Control** and **Incident Tracking** from the Quality Assurance module.

## Med Pass / eCharting

Specify when to apply modified time values.

If you edit time values on a physician order that is active in eCharting, the Apply New Time Values dialog will now prompt you for the date and time when the new time values should take effect.

## **Physician Orders**

 Enter free-text Indications for Use on standard orders. In the **Standard Orders master** you can now type a **free-text** entry in the **Indications for Use** field as you can when entering an order for a resident.

# User Defined Assessments (UDA)

• Print the new UDA Status report.

The **UDA Status Report** shows the status (**Complete or Incomplete**) of selected assessments. **Verify** that required assessments have been completed and **identify** assessments that need to be completed.

# **©** System / General

#### **Dashboard**

<u>Define KPI display options</u> for each category.

The Dashboard now enables you to define when a KPI displays within each category on the Facility and Resident dashboards.

 POC KPIs: Exclude residents with a Single-Choice response. You can now exclude residents from a Point of Care KPI if they have a particular response to a Single-Choice item.

• Use the updated Stations filter.

On the Facility Dashboard, click the **Filters** tab on the right to open the **Stations** panel where you can **filter the dashboard** to show residents in selected stations.

### **eDocuments**

• <u>Documents show a simplified</u> <u>footer</u> on each page.

Imported documents will now display a consistent, simplified footer on every page, showing the resident name, date of birth, HR number, and the date and time uploaded.

## **User Experience**

#### **Enhancements**

• NetSolutions page header and menus redesigned to enhance user experience. The NetSolutions header and menus have been redesigned with a modern new look and the latest web navigation features.

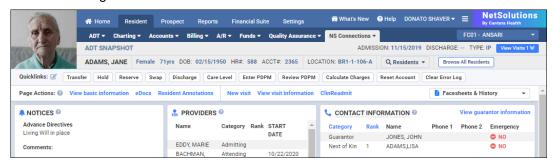

The new header brings much more information and control to the top of each page. Use the following new and enhanced features:

#### **Resident Photo**

The photo of the currently selected resident displays in the top left corner.

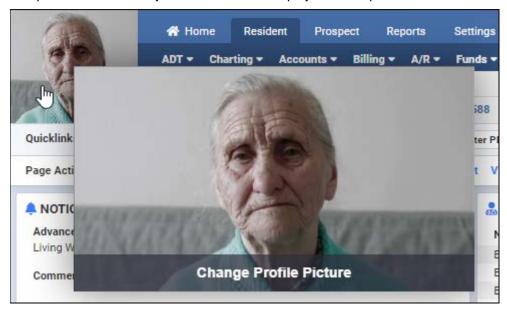

Hover your pointer over the photo to enlarge it and to display the Change Profile Picture link. Click the photo to keep it enlarged until you click elsewhere on the page. Click Change Profile Picture to add or update the resident's photo.

#### **Tabs Row**

The tabs row displays the tabs for the current application suite to which the logged-in user has access. In the Resident suite, up to six tabs display: Home, Resident, Prospect, Reports, Financial Suite, and Settings. The Financial Suite tab displays if NS General Accounting is in use. When working in the financial suite, the tabs row shows the Financial, Resident Suite, and Settings tabs.

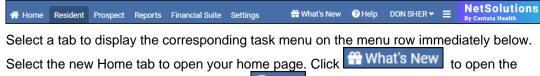

current NetSolutions release notes. Click to open the help for the current page.

The logged-in user's name displays to the right. Hover over or click the dropdown to view your profile, change your password, or sign out of NetSolutions.

The Common Tasks menu enables you to select a resident, get help, and perform other frequent tasks.

#### Menu Row

The menu row displays the menus to which the logged-in user has security access for at least one item. Point to a menu to open it; click the menu to lock it open until you click again.

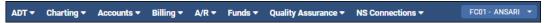

Select a link in the menu to open that page in the NetSolutions system. The selected page displays on the main data entry panel below.

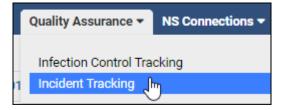

The NS Connections menu provides links to NetSolutions modules that connect to multiple NS applications, and to partner products that interface with NetSolutions.

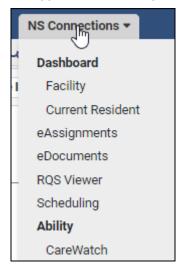

The Facility dropdown displays at far right, showing the current facility code followed by the facility name.

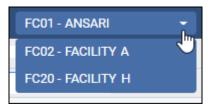

Click the down arrow to view all facilities in the system to which you have access rights. Select another facility to change the current facility in the system. When you change facilities, you are taken to your default screen defined in your Home Page settings (Home Page, Select Resident, or Dashboard) as if logging into the new facility.

NOTE: If you are in the NetSolutions financial suite, the Facility dropdown will display the General Accounting facilities to which you have access. These facilities are separate from the facilities in the resident suite.

#### Page name and Visit Info row

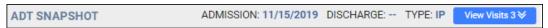

Directly beneath the menu row displays the name of the current application or page. Visit information (Admission Date, Discharge Date, Visit Type) for the current resident visit displays to the right.

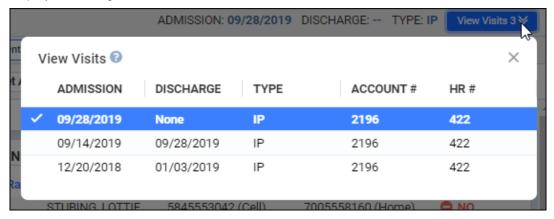

The View Visits dropdown displays at far right on pages that use visit-specific data. Click the down arrow to view the resident's visits. A check mark displays in front of the currently selected visit. Click another row to select a visit.

#### Resident Info row

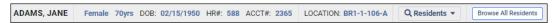

The resident info row displays the current resident's name in large letters to the left, followed by the resident's gender, age, and date of birth; HR and account number; and location in the facility.

Point to the Residents button on the right or click anywhere on the Resident Info row to choose from a dropdown list of all active residents, including inpatients and outpatients. The list shows each resident's date of birth, account and HR numbers, admission date, and location. For outpatients, the Location column is blank. Use the search field at the top to find a resident. Click Browse All Residents at far right to open the Select a Resident page.

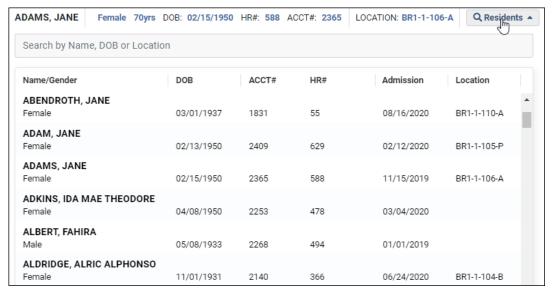

#### Quicklinks menu

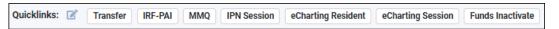

If you set up your own Quicklinks menu on the Home Page, this menu will display just below the main menu and resident info bar, providing single-click access to your favorite pages. Items that display an alert when new data is present on the main menu will also display it on the Quicklinks menu. You can click the Edit icon Quicklinks: to quickly add or modify your quick links.

#### Page Actions row

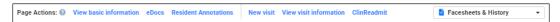

The new Page Actions row includes links to launch actions and to open other pages related to the current page. The dropdown at far right provides quick access to reports related to the page. These report links used to be at the bottom of the page.

#### **Data Entry Panel**

As before, the lower main panel in NetSolutions displays the page currently selected in the top menu. Use this data entry panel to enter, edit, and save data about your residents and facility. This portion of each page throughout the system will be updated to the new NetSolutions look and feel in upcoming releases.

## **ADT**

#### **Enhancements**

Use the new-look resident Snapshot pages. The three resident Snapshot pages ADT, Charting, and Accounts- have been updated to the new design for NetSolutions.
The Snapshot pages use the new NetSolutions header with enhanced resident
information and linking to the system. For details on the header, see the <u>User Experience</u>
section above.

On the Snapshot pages, the various sections that provide a summary of the resident's info now display as a set of tiles with a clean, contemporary web-app look.

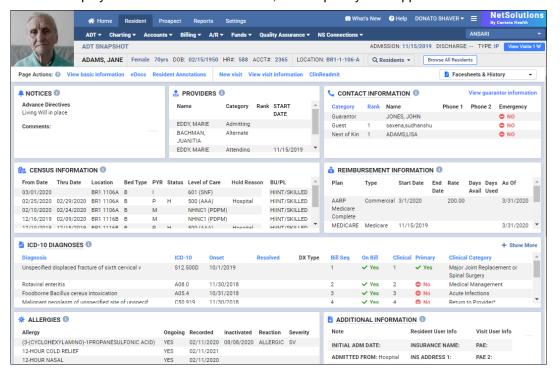

The **Page Actions** row at the top provides links to actions and other pages related to the current page. For example, on the ADT Snapshot page (above) there are links to the Basic Information page in Registration, the eDocuments and Resident Annotations dialogs, and the Visit page. You can also create a new visit and view/update clinical readmit information.

The **Facesheets & History** dropdown at top right provides quick access to the resident's facesheets, event and demographic history, and other reports related to the current page. These links have been moved up from the bottom of the page.

At the top of each tile, point to the new licon to view a description of the tile's contents.

Some tiles include blue column heading links. Click a heading to sort the grid by that column's data; click again to reverse the sort.

#### **ADT Snapshot**

Each tile shows information from NetSolutions ADT. The Contact, Census, and Reimbursement sections are largely unchanged. The Additional information section now shows User Labels fields that display on the Basic tab in Registration, as well as optional info fields from the Additional tab.

The former Clinical Information section has been broken out to provide a better view of the following:

- The **Notices** tile displays the resident's advance directives from the Clinical page and Comments entered on the Additional page in Registration.
- o The **Providers** tile displays the resident's physicians from the Clinical page.
- The Allergies tile displays the resident allergies from the Clinical page.

On several tiles (Contacts, Reimbursement, Diagnoses, Additional), the title is a link to the corresponding page in Registration. Once on a Registration page, you can navigate between pages to view all records and edit the resident's information.

#### **Charting Snapshot**

On this Snapshot, several tiles duplicate those from the ADT Snapshot, while several more provide summaries of data from the following clinical applications:

The former Clinical Information section has been broken out to provide a better view of the following:

- Vitals
- o Physician Orders
- Progress Notes
- o Assessments
- o Care Plan

Each Charting tile header is a link to the corresponding page in the system. The Facesheets & History dropdown at top right provides access to the report links that before were at the bottom of the page, including the Snapshot report and the Client Diagnosis report.

#### **Accounts Snapshot**

The Accounts Snapshot (Accounts > Snapshot) includes the same Census, Contact, Notices, and Additional info as on the other snapshots, plus financial information such as Account Payor/Plan Balances, Resident Funds, and Reimbursement.

The Facesheets & History dropdown on this page provides access to the links that were at the bottom of the page, including the resident's Ledger and Aged Ledger reports, Collection Notes, PDPM Reimbursement report, and more.

These Snapshot pages provide a first look at the enhanced user experience coming throughout NetSolutions. (88960/393516)

• Enter multiple attending physicians for residents to track physician history.

NetSolutions now enables you to enter more than one attending physician on a resident visit. This allows you to track the history of a resident's physicians over time.

On the Clinical Information page (ADT/Charting Snapshot > Clinical Information link), the Physicians/Clinicians panel has two new columns on the right, Start Date and End Date. These fields are available only when Attending is selected in the Category field.

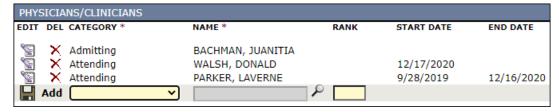

In the Start Date field, enter the date when the resident became a patient of the physician. When adding a first attending physician for the resident visit, this field displays the resident's admit date and cannot be changed. When adding another attending physician, this field defaults to the current date and can be modified.

In the End Date field, enter the last day when the resident is a patient of the physician. On the resident's current attending physician, this field is typically left blank. When a new attending physician is added with a more recent start date than the existing physician, this field is populated automatically on the existing physician with the day before the new physician's start date.

The resident's current attending physician will be used on new records throughout the system. On historical data, the system will find the correct physician based on the start and end dates.

When you add an MDS or a user-defined assessment that includes the resident's physician, the assessment will pull in the correct attending physician based on the assessment reference date.

If you add a new record but change its date from the current date, the system will find the attending physician for the date you enter. For example, if you add an order in Physician Orders and change the order date, the Prescribing Phy field on the order will default to the resident's attending physician on that date.

**Visit conversions**. If you click the New Visit link on the Select a Resident or Snapshot page and choose to convert an existing visit, you have the option to pull the resident's or prospect's physician information into the new visit. The program will now set the start date of the first attending physician on the new visit to the visit admit date. Any subsequent physicians on the converted visit will be retained.

**Billing**. When creating paper or electronic bills, the program will find the correct attending physician based on the last charge date of the bill. When validating the reimbursement table, the program as before will verify that the resident has an attending physician, if there are plans that require one. This validation has been updated to work when there are multiple physicians on a visit.

Reports. NetSolutions reports have been updated to show the correct attending physicians based on their start and end dates. Most reports will show the resident's attending physician as of the report run date. If you print a report and select an extended date range of records, the program will now show the resident's physician at the time of each record instead of just showing the current physician. If the report shows a range of dates and has a single field for the attending physician, the report will show the resident's physician on the report end date or "thru" date. If the resident was discharged during the report date range, the report will show the attending physician on the discharge date.

**Dashboard**. KPIs that show the resident's physician will now find the correct attending physician during the KPI lookback period. The ADT Hospital Readmission and the Physician Orders PO Review Past Due KPIs have been updated.

**HL7**. When an HL7 message containing the resident's attending physician (A01, A08, etc.) is sent, the current attending physician is sent regardless of the message effective date. When an HL7 message containing an attending physician is received, that physician is added to the resident with a start date equal to the message effective date. If the resident has attending physicians starting on or after that date, they are deleted. If no attending physician has a start date matching the visit start date, the imported physician's start date is set to the visit start date and any other attending physicians are deleted.

Change Admit/Discharge Date utility. When you change a resident's admit date with this utility (Settings > Tools menu), the program will now also update the start date for the first attending physician on that visit. If another attending physician has the same start date as the new admit date, a message displays and the change is not allowed. (48057/393373)

Add New Attending Physician utility. This new utility on the Utilities page (System > Tools) enables you to change the attending physician for multiple residents at once. On the Search panel at the top, select a current attending physician and the resident statuses (Active, Inpatients, etc.) you want to find. You can also search for specific residents by name. Then click Search to display residents who have had the selected physician assigned to them.

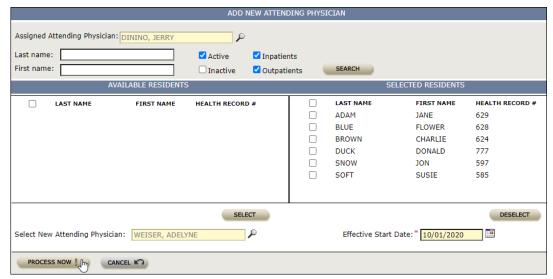

Move the residents whose physician you want to change to the Selected panel on the right. Select their new attending physician and enter a start date in the fields at the bottom. Then click Process Now.

On the Clinical Information page, the new physician is added to the selected residents beginning on the entered date. The day before the new physician's start date is entered as the End Date on the previous physician.

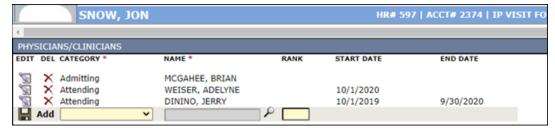

If the Effective Start Date is backdated, all references to the current attending physician on or after the effective date are replaced with the new physician. References to other physicians are not changed.

**Security**. User access to this new utility is granted on the Utilities Security page in the Security Manager. (48057/393373)

Charting Snapshot report shows resident name on every page. The Charting Snapshot report, available from the Facesheet & History dropdown on the Charting Snapshot page, now prints the resident name at the bottom of each page, along with the report run date/time and the page number. This allows you to easily identify the resident if the pages from multiple print runs get out of order. On the last page of the report, the footer shows the selected report criteria as before. (90193/398434)

 Resident:
 SMITH, JANE

 Run Date:
 9/29/2020 7:58:50 AM
 4

 Diagnoses attached to physician orders cannot be deleted. On the Clinical Information page (Charting > Snapshot > Clinical Information link), if a diagnosis is in use on a physician order for the resident, it can no longer be deleted from the resident's Diagnoses list. If you attempt to delete such a diagnosis, a message now displays and the diagnosis is not removed.

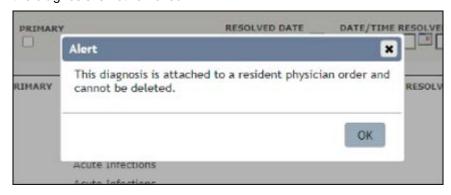

Also, on diagnoses that are in use on an order, the Diagnosis and ICD-10 code field entries cannot be edited; the other fields can be modified. When you click the Edit icon, a message informs you that the ICD-10 code cannot be edited. (90149/398920)

#### Revisions

- Admission Census report If you filter this report using the Building criteria field, it will
  now properly find residents based on their location at admission. Previously, the report
  was using the resident's current bed to determine his or her location, so if residents
  changed buildings after admission, the report criteria might incorrectly include or exclude
  them. (90194/398352)
- Associated Providers On this page (ADT > Associated Providers), if you entered a
  date range, chose a provider and then tried to expand the UDA item by clicking the
  arrow, an error Alert displayed. The program has been updated to eliminate this error.
  (89729/396454)
- Cardex (ICD-10) report This report (Reports > Census > Census menu) has been
  updated to print all resident diagnoses instead of limiting the diagnoses to four lines. The
  diagnoses will continue onto a second page if necessary. (89872/396975)
- **ID Bracelet report** When you click the link to print this report on the ADT Snapshot page, the alert message now displays properly, centered in the middle of the screen. Previously, in the Chrome browser at lower screen resolutions, the alert message was positioned so low on the screen that is was not visible. (90031/398215)

- Reimbursement Table Validation dialog help When you open the Reimbursement Table Validation dialog (Registration > Reimbursement > Validate link) and click the ? icon in the top right corner, the correct help topic, "Validate the Reimbursement Table," now opens. This topic includes a dropdown link that shows all the possible validation messages. Previously, when in the dialog, the help button opened the help topic for the underlying page, "Overview of Reimbursement Table." (90267/399470)
- Vitals units on Charting Snapshot report When you print the Charting Snapshot report (Charting > Snapshot > Print Snapshot link), vital parameters for height, weight, and temperature will now always print in the units of measure (metric or imperial) selected in the PO product options. Previously, vitals entered in Point of Care were printing in the units selected in the Point of Care product options, so that the report sometimes showed vitals in two different units. (90017/398206)

## **Financial**

#### **Accounts**

#### Revisions

- Batch receipt description On the Summary panel on the Process Batch Receipts page (Accounts > Receipts > Process Batch), if the Description field on a batch was empty, when you clicked the Edit button an Unhandled Exception error displayed. This problem has been fixed; no error displays, and you can edit the batch as expected. (84002/396462)
- GL Account Selection dialog on Miscellaneous Receipts page On the
  Miscellaneous Receipts page (Accounts > Receipts > Misc Receipts), when you click the
  Search icon for the Revenue Account # field on either the Search panel at the top or the
  main detail panel below, the GL Account Selection dialog opens. In this dialog, when you
  enter text in the GL Account or Description field at the top and click Search, the matching
  records now display correctly in single lines in the grid below. Previously, the records
  matching the search were spaced far apart vertically, sometimes requiring scrolling to
  view all records. (89756/396503)

#### **Accounts Receivable**

#### Revisions

• Transfer A/R bill cycles - On the Adjustment Transfer A/R page (A/R menu > Adjustments > Transfer A/R), when entering a transfer for a payor that uses cycle billing, the Bill Cycle dropdowns now display properly so you can select the From and To billing cycles. Previously, the Bill Cycle dropdown displayed if the AR Period date was typed in, but sometimes did not display if the period lookup button was used. (90189/398808)

## **Billing**

#### **Enhancements**

• Enter alternate plan information on reimbursement table. NetSolutions now enables you to enter an alternate plan name, address, and contact info on the resident reimbursement table, which can be used to store plan information for facilities that use Generic plans.

On the resident reimbursement page (Registration page > Reimbursement link), the Plan Summary panel includes a new section on the right with two options at the top.

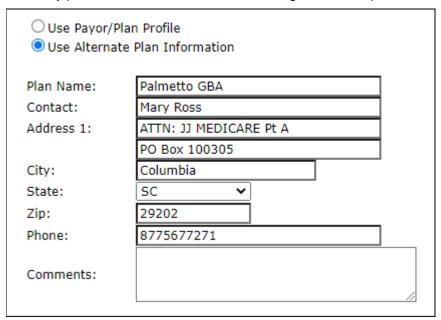

By default, the Use Payor/Plan Profile option is selected and the system works as before, using the plan name and other information set up in the payor/plan profile on the Settings tab.

Select the Use Alternate Plan Information option to activate the fields below and enter the alternate information for the plan. This alternate information will then be available in our NS 7.4.1 release as bill fields on bill specifications. (89663/396340)

#### Revisions

• Plan Limits - If a plan has an entry in the Plan Limit field (A/R > Payor/Plan > Plan > Detail), the net charges for a resident will now be billed to that plan until the dollar limit is reached, and any additional charges go to the next plan that covers that level. When the plan limit is reached, the program enters that day as the plan end date. Charges over the limit on the end date are passed to the next plan as a copay. Charges after the end date go directly to the next plan. Previously, the program was continuing to bill the over-the-limit plan through the end of the month. (84940/362026)

## Clinical

#### Care Plan / Service Plan

#### Revisions

- Category Master When you add or edit a category in the Master, the program will no longer allow a comma in the Category field. Commas in categories were causing an error when adding more than one category to a problem in the Care Plan Library. (89684/396421)
- Revising interventions In some rare cases, when you revised a Care Plan intervention
  and attempted to save, a primary key error displayed. The issue occurred when there
  was an orphaned record in the CPResDisciplineRev table. The program will now check
  for such records and delete them if found so the intervention changes can be saved
  without error. (89492/395415)

## **ePrescribing**

#### **Enhancements**

Use DoseSpot EPCS to send controlled substance prescriptions to the pharmacy.
 Click the new <u>DoseSpot EPCS</u> link at the top of the Physician Orders page to open the DoseSpot Login page.

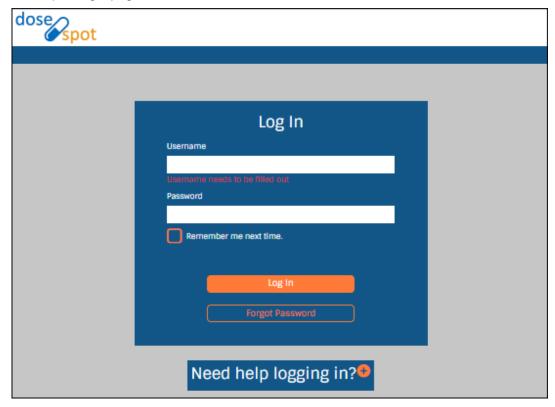

DoseSpot EPCS is a secure, DEA-certified web service that enables you to send prescriptions for controlled substances over the internet. Facilities that use DoseSpot with NetSolutions will need to license this service through Experience Care.

For more information about DoseSpot, see their web site at https://www.dosespot.com/index.html.

DoseSpot user documentation is available from the "DoseSpot EPCS" help topic in the Physician Orders online help.

#### Revisions

- Carriage return in Directions field Medication orders containing a carriage return/line feed in the Directions field were failing to reach the pharmacy, generating an XML validation error. The program has been updated to remove any carriage returns from the Directions text when building the message. (90154/399086)
- ePrescribing Alerts On this page, several types of ePrescribing alerts for messages
  that fail due to missing data have been improved to provide more specific information.
  When required patient, prescriber, or pharmacy address or phone number information is
  missing, the Message field on this page will now indicate what is missing so users can
  correct the issues and resend the messages. (90112/398793)
- Order start date When a prescription is sent to the pharmacy in an ePrescribing message, the order start date is the earliest administration start date on the order. This applies to all eRx interfaces. (90403/400105)

### **Immunization Record**

#### **Enhancements**

California facilities: Send Covid-19 immunization data to CAIR2. NetSolutions can
now send immunization information to state agencies electronically. In NS 7.4.0,
California facilities can send data to the California Immunization Registry (CAIR2) web
site for vaccines that are administered in the facility. Once this interface is set up, when
you add, update or delete a record in the NS Immunization Record module, it is sent
automatically to CAIR2 in the required format.

This type of interface can be created for other states as well. Contact your Experience Care support or sales representative if you need this functionality.

#### Setup

**Interface Manager**. On the Interface Definitions page (Settings > Tools > Interface Manager), add a new interface with ID and name "CAIR2".

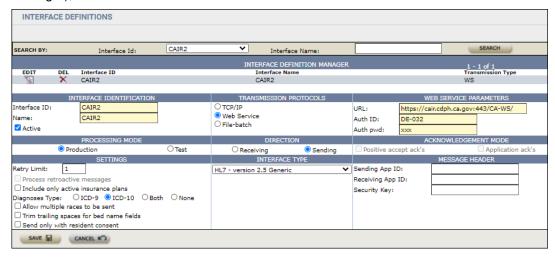

Set the Transmission Protocol to the Web Service option, the Direction to Sending, and the Interface Type to "HL7 - version 2.5 Generic". On the Web Service Parameters panel, enter the URL, ID and password provided to your facility by the state.

On the Event Mapping page (same submenu), map the VXU Add, Update, and Delete events to the CAIR2 interface.

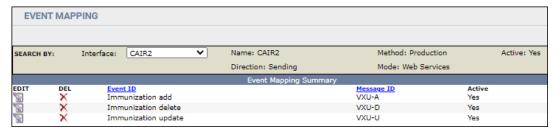

Finally, on the Facility Mapping page, map each facility that will send data to CAIR2 to the interface. The Local and Foreign Facility IDs are supplied by CDPH/CAIR. (The Foreign Facility ID is a region code.)

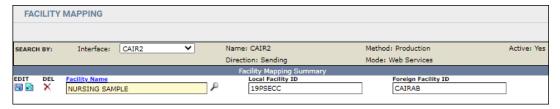

For more information on setting up this interface, see topic "California Immunization Registry (CAIR2)" in the Interface Manager help or training guide.

**Vaccine Master**. In the Vaccine Master (Settings > ADT menu), select the new Registry checkbox for the immunizations that you want to send through the interface.

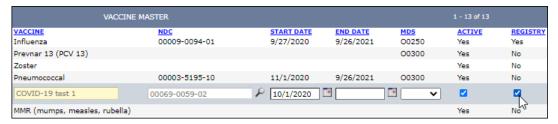

For example, to send Covid-19 immunization records to CAIR2, select Registry on each Covid vaccine you will administer.

**NDC Master**. CAIR requires an NDC code for the vaccine and an MVX code for the manufacturer of the vaccine. In the NDC Master (Settings > Clinical > Physician Orders menu), the Manufacturer Name field is now required when adding a medication. On established medications, the Manufacturer Name field will be populated automatically with the manufacturer from the Truven database. When adding a new vaccine to the master, you must select a manufacturer with an MVX code. The Search dialog enables you to search for manufacturers by both name and code.

#### **Immunization Record**

To send a VXU message to CAIR2, you document an immunization in the Immunization Record module. You can also document the immunization in an eCharting med pass session, which creates a record in IR.

On the Immunization Record page, you select the vaccine from the Vaccine dropdown, which then pulls in the associated NDC code from the Vaccine Master. The Manufacturer and Type of Vaccine fields are populated automatically based on this selection.

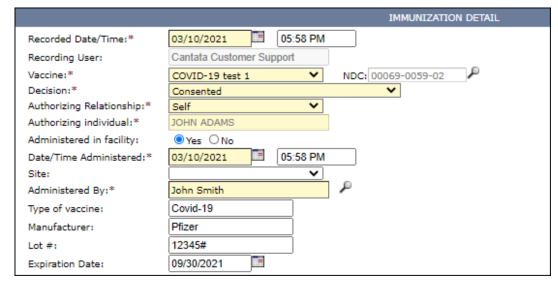

Next, you select a Decision (Consented or Facility Required), and enter the Authorizing Individual and Relationship. The Administered in Facility option must be set to Yes for the VXU message to be generated. Lot # and Expiration Date field entries are also required.

When you complete and save the immunization record, it is sent to the CAIR2 web service. If you update or delete a previously added record, another message is sent to CAIR2 with the new information. (89834/396934)

#### Revisions

Results Read By - When you clicked the Edit icon on a PPD Skin Test record, the
Results Read By date and time fields were automatically populating with the current
system date/time. This problem has been fixed. The data and time fields will now
populate when you enter a user name in the main Result Read By field. (89567/395835)

### **MDS 3.0**

#### **Enhancements**

 Go To dropdown includes Quality Assurance modules. The Go To dropdown on the MDS summary page now includes links to Infection Control and Incident Tracking from the Quality Assurance module. (90182/398995)

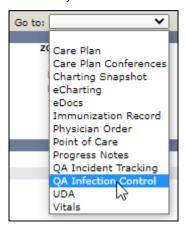

 Optima Therapy now called Net Health Therapy. Optima Therapy is changing their name to Net Health Therapy. NetSolutions imports MDS data into sections GG and O in facilities that have licensed the Net Health web service (previously called Rehab Optima or OptimaRehab). Net Health Therapy is updating the URL for this web service. The URL is entered in the Rehab Optima Import Settings dialog, accessed from the MDS Product Options page (Settings tab > General > Facility > Product Options).

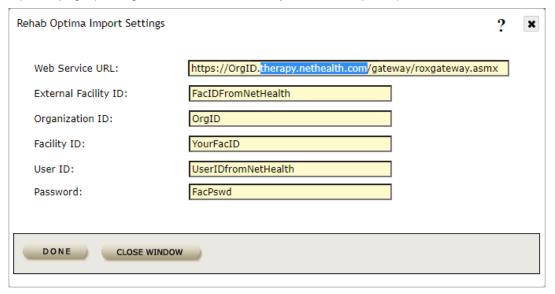

The NS 7.4.0 installation will automatically update this URL with the new address. (In the Web Service URL, Net Health is replacing "optimahcs.com" with "therapy.nethealth.com".) Your existing facility IDs and password should not need to change. After installing NS 7.4.0, if you have problems importing data into the MDS through this service, please contact Experience Care Support. (90166/399181)

## Revisions

• **Documentation Notes report** - This report (Reports > Clinical > MDS 3.0 - Resident Assessment) was generating an Unhandled Exception error if more than 1000 assessments were included. The program will now display a message in this case: "The report is too large to process. Please use the criteria fields to filter the records to be included." (89498/395486)

## Med Pass / eCharting

#### **Enhancements**

• Specify when to apply modified time values. If you edit one or more time values on a physician order that is active in eCharting, the Apply New Time Values dialog will now prompt you for the date and time when the new time values should take effect, so you can ensure that the resident gets all scheduled doses.

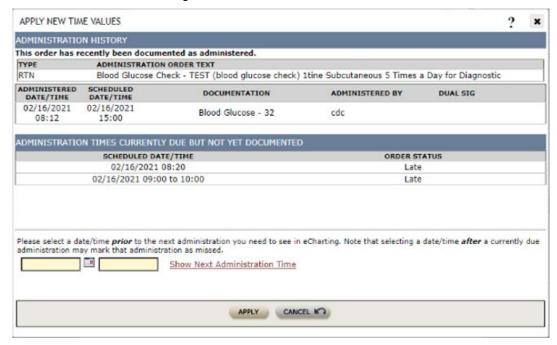

This dialog has three sections:

- The Administration History panel at the top shows the order administration whose time values have been edited. It shows the order type, RTN (routine, scheduled) or PRN and the administration's order text, followed by any administrations documented in the last 24 hours. The second grid shows the date and time the order was administered and scheduled, any documentation entries, the administering user and any dual signer.
- The Administration Times Currently Due but Not Yet Documented panel shows the date, time and status of administrations that are currently due based on the order's time values and the eCharting time range as defined in the PO product options.
- The **Date and Time fields** at the bottom require you to enter the date/time when the modified time value(s) on the order should be applied. After entering a date and time, click the <u>Show Next Administration Time</u> link to display the next scheduled administration that will appear in an eCharting med pass. If you enter a future date/time, an alert will display on the PO Summary page beside the Admin History icon until the apply time has been reached.

**Important Note**: When entering the date and time to apply the new time values, you want to ensure that NO ADMINISTRATIONS ARE MISSED for the resident. Enter a date/time that is BEFORE the next administration that has not yet been given, based on the new time values and the information shown in this dialog. The program WILL NOT ALLOW you to enter a date/time that is earlier than the most recent documented administration of the order (so the resident is not double-dosed).

#### To apply new time values to an order:

- 1. On the Physician Orders page (Charting > Physician Orders), edit an order.
- 2. In the Order Detail dialog, click the <u>Time Values</u> link and in the dialog, modify one or more time values. Then click Close Window.
- 3. The program checks for administrations currently scheduled or scheduled/administered in the last 24 hours. If found, the Apply New Time Values dialog opens.
- 4. In the dialog, review the recent and scheduled administrations for the order.
- 5. In the Date and Time fields at the bottom, enter the date/time when you want the new time values to take effect. See the Important Note above.
  - Optional: After entering a date and time, click the <u>Show Next</u> <u>Administration Time</u> link to display the next scheduled administration that will appear in an eCharting med pass.

## 6. Click Apply.

- A confirmation message displays, showing the next scheduled date/time for the order (same as shown by clicking the <u>Show Next Administration</u> <u>Time</u> link). Click OK.
- You can click Cancel in this dialog to open the Auto-DC prompt dialog, where you can choose to either discontinue and renew the order with the new time values, or cancel the time value changes and return to the Order Detail dialog.
- 7. In the Order Detail dialog, a message displays below the Time Values link: \*\* Click Save or Done to finalize time value changes \*\*. You MUST click Save or Done to save the modified time values on the order.

**Security**. To modify the time values on an order, the user must have Edit rights on security item "Edit Time Values without auto DC" (Product=PO) on the Application Security page in the Security Manager. (90080/398614)

#### Revisions

- **eCharting Criteria page** An error was generated on this page in some cases when attempting to launch a session. The issue occurred if there were default saved session criteria that were created prior to the addition of the new immunization criteria fields. The program has been updated to properly handle existing saved criteria with the new fields. (89791/396880)
- Orders with time range values ending at 00:00 Physician orders were failing to display in eCharting if they had time range values ending at midnight. The program has been updated to prevent this problem. If you enter a time value of type Range and attempt to enter a To time of midnight (00:00), a message now displays, prompting you to enter 11:59/23:59. This occurs both in the Time Values dialog on physician orders and in the Time Codes and PRN Messages master. Any existing orders with time range values ending at 00:00 will now be automatically adjusted to 23:59 by the program. (90370/400068)

## MMQ (Massachusetts)

#### Revisions

 Resident account number - The account number now displays on the resident info row in the MMQ page header. Previously, the Acct # field was blank even when the selected resident had an account number showing on the Select a Resident page. (88960/393516)

## **Physician Orders**

#### **Enhancements**

• Enter free-text Indications for Use on standard orders. In the Standard Orders master (Settings > Clinical > Physician Orders > PO Standard Orders), you can now type a free-text entry in the Indications for Use field. This functionality matches how the Indications for Use field works in the Order Detail dialog when adding an order for a resident. Previously, in the Standard Orders master you could only select one or more indications from the Indications for Use master using the Search window.

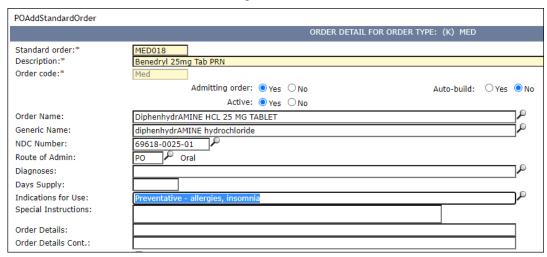

You can also now select one or more indications from the master and then edit the field entry. Free-text entries and edited entries are not saved back to the Indications for Use master; they are saved only on that standard order. When the standard order is added to a resident, the user can edit the Indications for Use entry as needed. (90013/397406)

• PO reviews with reason "PO Review" trigger Dashboard KPIs and eAssignment messages. Physician Orders reviews are documented and scheduled in the Orders Reviewed dialog, accessed by clicking the Reviewed Orders link on the Physician Orders page. This dialog enables you to document reviews of different types, which you indicate by selecting a Review Reason. When you open the Orders Reviewed dialog, the Review Reason dropdown will now default to "PO Review." You schedule the next review using the Next Due field 2.

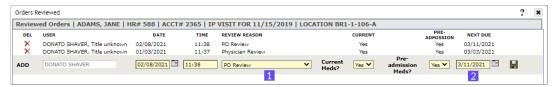

In the Dashboard, the PO Review Past Due KPI allows you to list residents with a PO review that is overdue. This KPI has been updated to look only at reviews with a Review Reason of "PO Review." Previously, this KPI was looking at all reviews regardless of review reason, which led to incorrect information showing in the KPI.

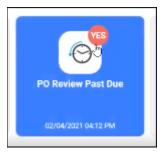

Similarly, the eAssignment module enables you to trigger messages to users when PO reviews are due or past due. These are set up on the eAssignment Product Options page (Settings > General > eAssignments > Product Options) using the Trigger PO Review Date and Trigger PO Review Past Due options.

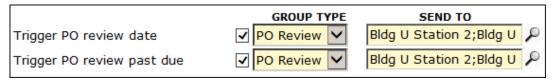

These triggers have also been updated to look only at review records with a Review Reason of "PO Review." (90093/398731)

Use DoseSpot EPCS to send controlled substance prescriptions to the pharmacy.
 Click the new <u>DoseSpot EPCS</u> link at the top of the Physician Orders page to open the DoseSpot Login page. For more information, see the <u>ePrescribing</u> section above.

#### Regulatory

NDC update for 1st Quarter 2021. This NetSolutions release includes the NDC update
for the 1st quarter of 2021. This update now includes the Manufacturer MVX code for
brand name medications, which can be viewed in the Search window for the
Manufacturer Name field in the NDC Master. The NDC library is updated automatically
when you download and install NS 7.4.0 using the NSMC. The NDC update can also be
run using the NDC Update utility. For more information, see the NDC Update Utility user
quide on the The Insider under NetSolutions Training Guides \ Utilities. (90328/399847)

#### Revisions

D/C'd orders on TAR report - The TAR/eTAR report will now properly exclude
discontinued orders when the Exclude D/C'd Orders checkbox is selected. Previously,
discontinued orders sometimes displayed even though the checkbox was selected. This
occurred when orders were discontinued by clicking the D/C button, which entered a stop
date on the order but not on the Administrations panel, and the report was looking at the
Admin panel field to determine whether the order was active or discontinued.
(90335/398785)

- Deleting an order On the Physician Orders page, when you delete an order by clicking
  the red X icon, the PO Delete Order dialog opens to confirm the deletion. The order text
  now displays correctly in this dialog when wrapping to a second line instead of
  overlapping itself. (89903/397168)
- eCharting in Go To dropdown On the Physician Orders page, if you opened eCharting
  from the Go To dropdown and conducted a session, then closed the dialog and edited an
  order; eCharting was then missing from the Go To dropdown. This problem has been
  fixed. (90136/398705)
- Resident Medication Information report This report (Reports > Clinical > Physician Orders) again works correctly. Previously, when you entered your criteria and clicked Print, an "Object reference not set to an instance of an object" error displayed. (89498/395486)
- Start date prints on Telephone Order report The start date again prints on the Telephone Order report. The order Start Date field was recently removed from the top of the Order Detail dialog, since it duplicated the Start Date on the Administrations panel. However, the TO report was using the order Start Date field that was removed. The report will now show the Start Date field entry from the Administrations panel. Both the order date and the start date will now always print on the report; previously, if these dates were the same, the start date did not print. The report will also pull the D/C date from the Stop Date field on the Administrations panel. (89839/397059)

#### **Point of Care**

#### Revisions

• CNA Compliance report - This report was sometimes incorrectly showing that documentation was missing on a shift. The issue occurred for a date when there were multiple residents and at least one was discharged on that date. The problem was with any shift after the discharge time. This issue has been corrected. (90419/400293)

## **User Defined Assessments (UDA)**

#### **Enhancements**

Print the UDA Status Report. The new UDA Status Report shows the status (Complete
or Incomplete) of selected assessments. It can be used to verify that required
assessments have been completed and to identify assessments that need to be
completed.

The UDA Status Report is available on the Reports tab under Clinical Reports / Assessments (UDA). On the report criteria page, select residents by name, status (Active/Inactive), and location. Include one or more assessment titles or assessments of selected types (Entry, 30-day, etc.). Include assessments with status Complete, Incomplete, or all assessments 1. Filter the report to show assessments created by a single user or selected users.

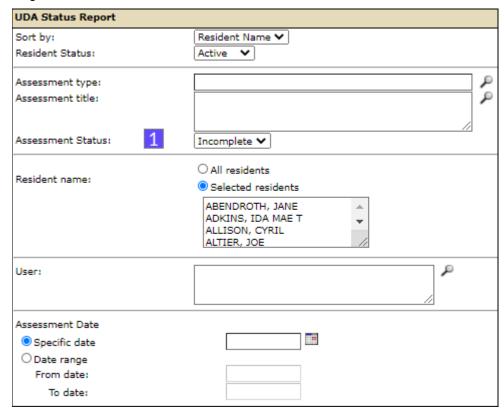

You can print the report for a specific date or for a date range. Assessments are included based on the entry in the Ref Date field on the Assessment Summary panel.

Sort the report by resident name, resident location, or by user who created the assessment. For each resident, assessments are sorted alphabetically by title. Multiple assessments of the same title are sorted chronologically, oldest to newest.

For each assessment, the report prints the resident name, health record number, and location, and the assessment name, date, type, status 2, and creating user. A footer at the end of the report shows the selected report criteria. (89620/395904)

| UDA Status Report        |     |                  |                                                                    |            |                                  |            |                                             |
|--------------------------|-----|------------------|--------------------------------------------------------------------|------------|----------------------------------|------------|---------------------------------------------|
| DBA ANSARI 2             |     |                  |                                                                    |            |                                  |            |                                             |
| Resident                 | HR# | Location         | Assessment                                                         | Date       | Type                             | Status     | Creating User                               |
| ABENDROTH, JANE          | 55  | FC31-BR1-1-110-A | Admission 01. Nursing Admission V3.1                               | 12/17/2019 | Nursing Admission<br>Assessment  | Incomplete | DONATO SHAVER, RN                           |
| ABENDROTH, JANE          | 55  | FC31-BR1-1-110-A | FALL RISK ASSESSMENT                                               | 07/28/2020 | Incident                         | Incomplete | Gina, Co-sign                               |
| ABENDROTH, JANE          | 55  | FC31-BR1-1-110-A | Physician 03. Physician Quick Note V3.0                            | 05/28/2018 | Provider Visit                   | Incomplete | MILTON STRAW, FNP                           |
| ABENDROTH, JANE          | 55  | FC31-BR1-1-110-A | SBAR - INTERACT                                                    | 06/26/2020 | Entry                            | Incomplete | DONATO SHAVER, RN                           |
| ADKINS, IDA MAE THEODORE | 478 | FC31             | Admission 01. Nursing Admission V3.0                               | 01/28/2019 | Nursing Admission<br>Assessment  | Incomplete | CARMELLA KREWER,<br>RN                      |
| ADKINS, IDA MAE THEODORE | 478 | FC31             | Admission 05. Incontinence Review V2.0                             | 01/29/2019 | Nursing Admission<br>Assessment  | Incomplete | WARWARA MILLER,<br>MDS, RN                  |
| ADKINS, IDA MAE THEODORE | 478 | FC31             | QA 03. Medical Records Post Admit<br>Audit                         | 01/31/2019 | QA                               | Incomplete | CRESCENT PRESTO,<br>LPN                     |
| ALLISON, CYRIL           | 422 | FC31-BR1-1-104-A | Activity 01. Activities Admission<br>Evaluation 3.0                | 12/21/2018 | Activity Admission<br>Assessment | Incomplete | ANASTASIA<br>FORSYTHE, Activity<br>Director |
| ALLISON, CYRIL           | 422 | FC31-BR1-1-104-A | Admission 01. Nursing Admission V3.1                               | 01/03/2020 | Nursing Admission<br>Assessment  | Incomplete | DONATO SHAVER, Title<br>unknown             |
| ALLISON, CYRIL           | 422 | FC31-BR1-1-104-A | Admission Nursing Assessment - 3.0                                 | 01/03/2020 | Entry                            | Incomplete | DONATO SHAVER, Title<br>unknown             |
| ALLISON, CYRIL           | 422 | FC31-BR1-1-104-A | Discharge 03. Discharge Plan Education<br>and Summary of Stay V2.0 | 01/03/2019 | Discharge                        | Incomplete | LEON CALA, Social<br>Services Director      |

#### Revisions

- Completion Date This field on the Assessment Summary screen now provides the standard Calendar icon which opens the date selection window. Previously, there was no icon and the date had to be entered manually. (89851/390322)
- Template titles containing "SBAR" On the Facility Defined Templates page (Settings > Clinical > Assessments > UDA Templates), you can now edit a template whose title contains the text "SBAR". Previously, templates with this text in the title could not be edited because the Edit icon did not display in the summary grid. The program has been updated to hide the Edit button only for the built-in "SBAR INTERACT" template instead of any template containing "SBAR". (89727/395851)

### **Vital Parameters**

#### Revisions

- Import Vital Parameters utility This utility on the Utilities page (Settings > Tools) was producing an "incorrect syntax" error if the CSV import file contained a weight value. The other fields imported successfully. This problem has been fixed. (90187/399063)
- Vitals Snapshot report This report was sometimes missing vitals records that should have been included. This was due to the way the date/time of the vitals entry was recorded in the database. It was not due to the records coming to Vitals from eCharting, as initially suspected. The problem has been fixed. (90355/399656)

## **General / System**

#### **Dashboard**

#### **Enhancements**

Define KPI display options for each category. The Dashboard has been enhanced to
enable you to define when a KPI displays within each category on the Facility and
Resident dashboards. Categories enable you to group your KPIs logically on the
dashboards. A KPI can appear in multiple categories. These new options allow you to
display a KPI differently within different categories on each dashboard.

On the Dashboard Master page (Settings > General > Dashboard > Dashboard Master), you define the categories in which your KPIs display on the Facility and Resident dashboards. To add KPIs to a category, you click its Key Performance Indicator link 1 on the right.

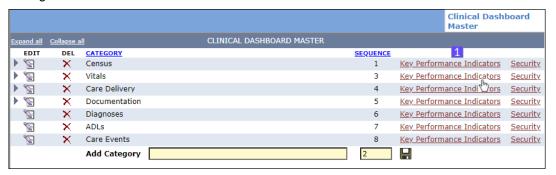

In the Key Performance Indicator Maintenance dialog, use the Add KPI row at the bottom to add KPIs to the category. This dialog includes two new fields on the right, Facility and Resident.

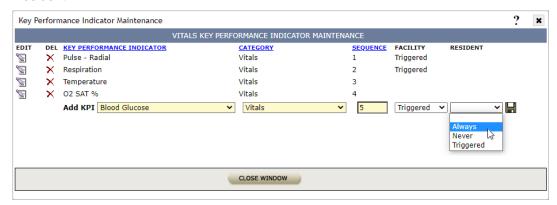

In the Facility dropdown, select an option to define when the KPI displays within this category on the Facility Dashboard. You can choose from three settings: Always, Never, and Triggered, meaning the KPI will display under this category always, never, or only when triggered for at least one resident. If you make a selection here, it overrides the selection in the Display KPI on Facility Dashboard product option.

In the Resident dropdown, choose from the same options for the Resident Dashboard. A selection in this dropdown overrides the selection in the Display KPI on Current Resident Dashboard product option.

Making a selection in these fields is optional. By default, the fields are blank and the KPI displays based on the selection in the corresponding product option. (88809/392424)

POC KPIs: Exclude residents with a Single-Choice response. The Dashboard has
been updated to enable you to exclude residents from a Point of Care KPI if they have a
particular response to a Single-Choice item. On the Dashboard Product Options page
(Settings > General > Dashboard > Product Options), when you add a POC Non-ADL
KPI and choose a Single-Choice response, there is a new column in the grid:

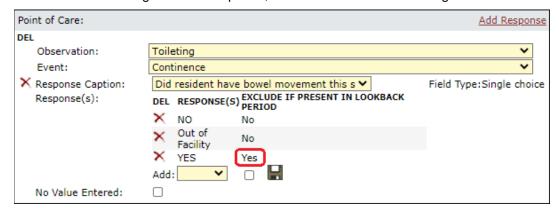

Select the Exclude if Present in Lookback Period checkbox to exclude the resident with that response. For example, on a KPI to track residents who have not had a documented BM, you could select the checkbox to exclude residents with a Yes response to a "Did resident have a bowel movement this shift?" question.

Then on the Dashboard, the KPI will include only those residents, in this example, with the No or Out of Facility responses. (85535/369364)

• Use the updated Stations filter. On the Facility Dashboard, click the Filters tab on the right to open the Stations panel where you can filter the dashboard to show residents in selected stations. This new design replaces the Nurses Station field.

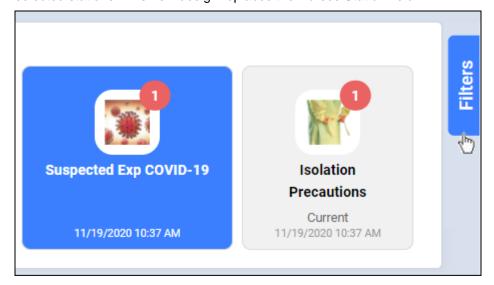

By default, all stations are selected. Click Change Filters to activate the grid and select or deselect the stations you want.

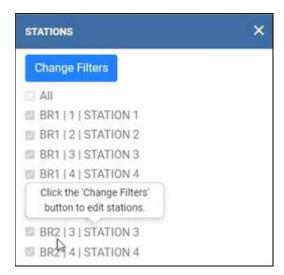

The button changes to Save Filters; click the button to save the new settings.

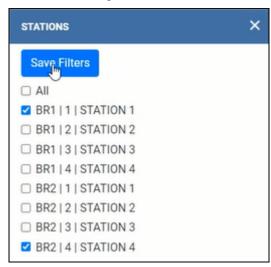

When you click Save Filters, the Stations panel closes and the dashboard reloads, triggering the KPIs only for residents in the selected stations.

**Security**. In your user profile on the User tab, your facility can set up your work station or stations as your default Stations panel settings. If you change the settings and click Save Filters, these new settings are saved back to your profile on the Users page and will be the default the next time you open the Facility Dashboard. (88960/393516)

#### Revisions

Go To dropdown - The Go To dropdown on the Current Resident Dashboard has been updated to display only those items to which the logged-in user has security rights. Various other issues with Go To security have been corrected. Also, the Diagnoses item has been replaced with Charting Snapshot and now opens the correct screen. (90318/399777)

- Key Performance Indicator report In the Facility Dashboard, when you click a KPI and
  open the Key Performance Indicator detail dialog and then re-sort the records in the grid
  by clicking a blue column heading, if you then click the Print link, the report will now print
  the records in the same order as they are displayed on the screen. Previously, for some
  KPIs the report did not use the new sort order selected in the dialog. (90037/398306)
- MDS Completed not Submitted KPI This KPI type was duplicating some records in the Key Performance Indicator detail dialog, showing the exact same record twice. The problem has been corrected. (90118/397967)
- MDS Past Due KPI performance The MDS Past Due KPI has been updated to improve its performance. Previously, this KPI was taking a long time to load if the facilty had many residents with MDS data. The processing of this KPI has been streamlined so it calculates and displays more quickly on the Facility Dashboard. (90135/397792)
- Nurses Station lookup On the Facility Dashboard, if you open the Nurses Station search dialog and then close it without selecting any stations, the Dashboard will now reload properly. Previously, if you selected no stations, the Dashboard did not refresh unless you reselected it from the menu. (89614/396075)
- PO Review Past Due This KPI has been updated to pull its information from the correct place. PO reviews are documented and scheduled in the Orders Reviewed dialog, accessed by clicking the Reviewed Orders link on the Physician Orders page. The KPI now pulls its information from this dialog. Residents are triggered if they have a review with a due date that is earlier than the KPI's start date. Previously, this KPI was pulling data from the Care Level Change table, resulting in duplicate records and incorrect information.
  - This KPI has also been updated to show the correct attending physician for each resident from the Clinical Information page based on the KPI and physician date ranges. For more information, see the ADT section above. (90068/398546) 3487
- PO reviews with reason "PO Review" trigger Dashboard KPIs. The PO Review Past
  Due KPI allows you to list residents with a PO review that is overdue. This KPI has been
  updated to look only at reviews with a Review Reason of "PO Review." Previously, this
  KPI was looking at all reviews regardless of review reason, which led to incorrect
  information showing in the KPI. For more information, see the Physician Orders section
  above. (90093/398731)

## System / General

#### **Enhancements**

• 2-digit years convert to century 20. When you type in a date field and only specify a 2-digit year, the century will now always default to 20. For example, if you type 04/22/23 and then tab or click out of the field, the program will convert the date to 04/22/2023. Previously, if a 2-digit year greater than the current year + 1 was entered, the program converted the century to 19. So the above date became 04/22/1923. This change has been made to all date fields throughout the system. (89928/396942)

#### Revisions

- Facility DBA Name The DBA (Doing Business As) Name field on the Facility
  Information page (Settings > General > Facility) has been expanded to 35 characters
  from 30 to accommodate longer facility names. (90378/400139)
- Go To dropdown on Prospects tab When you are working on the Prospects tab, the
  Go To dropdown will now properly show the correct items based the user's security rights
  to the applications that are available for prospects. If working in Physician Orders, the Go
  To list will show only UDA, and if working in UDA, it will show Physician Orders.
  Previously, the Go To menu was showing other clinical apps that should have been
  filtered out. (90113/398887)
- Time fields auto-format Time fields in NetSolutions automatically insert the colon when you tab or click out of the field. For example, if you enter 1135 and tab to the next field, the program converts the entry to 11:35. Four fields were not performing this conversion and have been fixed: The Admit Time field on the Visit page (Registration), the Return Time field on the Hold page (ADT > Hold), and the New Admission Time and New Discharge Time fields on the Change Admit/Discharge page (Settings > Tools). (90032/397983)

## Reports

#### Revisions

• Report footer date and time - NetSolutions reports that show the report run date and time in the footer have been updated to show the correct time when the application server and the facility are in different time zones. The report footer will now show the correct time for the facility where the report was run, based on the time zone selected on the Facility Information page (Settings > General > Facility > Facility Information). Also, reports that were showing only the report date or both the report date and date/time have been updated to show the run date and time, once. (89498/395486)

## eAssignment

#### Revisions

- MDS product options On the eAssignment Product Options page (Settings > General > eAssignments > Product Options), if you activated a trigger and in the Send To or CC field selected users based on Group or Position, when you clicked Save an error displayed. This problem has been fixed. (90117/398388)
- PO reviews with reason "PO Review" trigger eAssignment messages. The eAssignment module enables you to trigger messages to users when PO reviews are due or past due. These are set up on the eAssignment Product Options page (Settings > General > eAssignments > Product Options) using the Trigger PO Review Date and Trigger PO Review Past Due options. These triggers have been updated to look only at review records with a Review Reason of "PO Review." For more information, see the Physician Orders section above. (90093/398731)

#### **eDocuments**

#### **Enhancements**

• **eDocuments footer improvements**. Documents imported into NetSolutions eDocuments will now display a consistent, simplified footer. The footer will display on every page and will not overlap scanned images, whether in landscape or portrait orientation. The footer will now show only the resident name, date of birth, HR number, and the date and time uploaded. Documents with electronic signatures will also display those fields. The resident location and the document file name, folder, and file type will no longer display in the footer. (90029/397957)

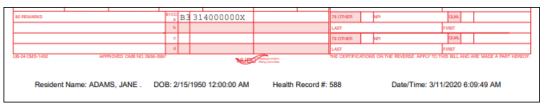

#### Revisions

• **Fillable PDF forms** - eDocuments has been updated to properly display fillable PDF forms. The footer will now display on each page and all fillable fields will display their contents. (89025/393953)

# **Appendix A: Database Changes**

## **NetSolutions 7.4 DB Updates**

#### **New Tables**

no new tables

## **Existing Tables - New Fields**

[Format: Table.Column]

acc\_plan.alt\_plan\_address\_1 acc\_plan.alt\_plan\_address\_2 acc\_plan.alt\_plan\_city acc\_plan.alt\_plan\_comments acc\_plan.alt\_plan\_contact acc\_plan.alt\_plan\_name acc\_plan.alt\_plan\_phone acc\_plan.alt\_plan\_state acc\_plan.alt\_plan\_zip\_code acc\_plan.use\_alt\_plan\_info

IR\_DropDownLists.SendToRegistry IR\_Main.IsDeleted

KPI\_categoryMap.display\_on\_fac\_dashboard KPI\_categoryMap.display\_on\_res\_dashboard KPI\_POC\_Qualifier.exclude\_res\_with\_qlfr

NDCMst11.CVX\_Code NDCMst11.MVX\_Code

rptDBVitalDxPO.row\_id rptlCD10InactiveReport.fac\_dba\_name RptKPI\_Diagnoses.row\_id

vis\_phy.start\_date

# **Appendix B: Security Changes**

# **Security Records 7.4**

Security records for new NetSolutions functions are set to No Access for all users and groups. A security manager must grant user access to these new functions on the Security page on the User tab. When new security is added to existing functions, the default security settings may vary. See the release notes for each feature for specific information.

New security items for new and existing features in NS 7.4:

| Abbreviation | Product          | Function Name                    |
|--------------|------------------|----------------------------------|
|              |                  |                                  |
| РО           | Physician Orders | Edit Time Values without auto dc |
| RPT          | Reports          | UDA - Status Report              |
|              |                  |                                  |

# **Appendix C: SRs in Numeric Order**

## **NS 7.4 SRs in Numeric Order**

In sequence by SR number.

| SR    | CSR    | Module                  | Location/Feature                                                |
|-------|--------|-------------------------|-----------------------------------------------------------------|
|       |        |                         |                                                                 |
| 48057 | 393373 | ADT                     | Enter multiple attending physicians to track history            |
| 84002 | 396462 | Accounts                | Batch receipt description                                       |
| 84940 | 362026 | Billing                 | Plan Limits                                                     |
| 85535 | 369364 | Dashboard               | POC KPIs: Exclude residents with a Single-Choice response       |
| 88809 | 392424 | Dashboard               | Define KPI display options for each category                    |
| 88960 | 393516 | System                  | NS user experience redesign                                     |
| 89025 | 393953 | eDocuments              | Fillable PDF forms                                              |
| 89492 | 395415 | Care Plan               | Revising interventions                                          |
| 89498 | 395486 | Phys Orders,<br>Reports | Resident Med Info rpt error; Reports footer date and time       |
| 89567 | 395835 | Immunization<br>Record  | Results Read By                                                 |
| 89614 | 396075 | Dashboard               | Nurses Station lookup                                           |
| 89620 | 395904 | UDA                     | Assessment Status report                                        |
| 89684 | 396421 | Care Plan               | Category Master                                                 |
| 89727 | 395851 | UDA                     | Template titles containing "SBAR"                               |
| 89729 | 396454 | ADT                     | Associated Providers                                            |
| 89756 | 396503 | Accounts                | GL Account Selection dialog on Miscellaneous Receipts page      |
| 89791 | 396880 | Med Pass /<br>eCharting | eCharting Criteria page error                                   |
| 89834 | 396934 | Immunization<br>Record  | California facilities: Send Covid-19 immunization data to CAIR2 |
| 89839 | 397059 | Physician<br>Orders     | Start date prints on Telephone Order report                     |
| 89851 | 390322 | UDA                     | Completion Date                                                 |
| 89872 | 396975 | ADT                     | Cardex (ICD-10) report                                          |
| 89903 | 397168 | Physician<br>Orders     | Deleting an order                                               |
| 89928 | 396942 | System                  | 2-digit years convert to century 20                             |
| 90013 | 397406 | Physician<br>Orders     | Enter free-text Indications for Use on standard orders          |
| 90017 | 398206 | ADT                     | Vitals units on Charting Snapshot report                        |

| 90029 | 397957 | eDocuments                 | eDocuments footer improvements                             |
|-------|--------|----------------------------|------------------------------------------------------------|
| 90031 | 398215 | ADT                        | ID Bracelet report                                         |
| 90032 | 397983 | System                     | Time fields auto-format                                    |
| 90037 | 398306 | Dashboard                  | Key Performance Indicator report                           |
| 90068 | 398546 | Dashboard                  | PO Review Past Due KPI                                     |
| 90080 | 398614 | PO/eCharting               | Specify when to apply modified time values                 |
| 90093 | 398731 | Dashboard /<br>eAssignment | KPIs and eAssignment messages triggered by PO reviews      |
| 90112 | 398793 | ePrescribing               | ePrescribing Alerts                                        |
| 90113 | 398887 | System/Clinical            | Go To dropdown on Prospects tab                            |
| 90117 | 398388 | eAssignment                | MDS product options                                        |
| 90118 | 397967 | Dashboard                  | MDS Completed not Submitted KPI                            |
| 90135 | 397792 | Dashboard                  | MDS Past Due KPI performance                               |
| 90136 | 398705 | Physician<br>Orders        | eCharting in Go To menu                                    |
| 90149 | 398920 | ADT/PO                     | Diagnoses attached to orders cannot be deleted             |
| 90154 | 399086 | ePrescribing               | Carriage return in Directions field                        |
| 90166 | 399181 | MDS                        | Optima Therapy now called Net Health Therapy               |
| 90182 | 398995 | MDS                        | Go To dropdown includes QA modules                         |
| 90187 | 399063 | Vitals                     | Import Vital Parameters utility                            |
| 90189 | 398808 | AR                         | Transfer A/R bill cycles                                   |
| 90193 | 398434 | ADT                        | Clinical Snapshot report shows resident name on every page |
| 90194 | 398352 | ADT                        | Admission Census report                                    |
| 90267 | 399470 | ADT                        | Reimbursement Table Validation dialog help                 |
| 90318 | 399777 | Dashboard                  | Go To dropdown                                             |
| 90335 | 398785 | Physician<br>Orders        | D/C'd orders on TAR report                                 |
| 90355 | 399656 | Vitals                     | Vitals Snapshot report                                     |
| 90370 | 400068 | eCharting                  | Orders with time range values ending at 00:00              |
| 90378 | 400139 | System                     | Facility DBA Name                                          |
| 90403 | 400105 | ePrescribing               | Order start date                                           |
| 90419 | 400293 | Point of Care              | CNA Compliance report                                      |
|       |        |                            |                                                            |

# Index

| Α                                                    | Med Pass<br>release notes 25                           |
|------------------------------------------------------|--------------------------------------------------------|
| Accounts release notes 16                            | MMQ<br>release notes 27                                |
| Accounts Receivable release notes 16                 | N                                                      |
| ADT release notes 10                                 | Nexus Client Portal 2<br>Numeric list of SRs<br>7.4 40 |
| Billing release notes 17                             | <b>P</b> Physician Orders release notes 27             |
| Care Plan<br>release notes 18                        | Point of Care release notes 29                         |
| Customer Support 2                                   | Product Support 2                                      |
| D                                                    | R                                                      |
| Dashboard<br>release notes 32<br>Database changes 38 | Release Notes 1<br>Reports<br>release notes 36         |
| E eAssignment release notes 37                       | Resident Assessment release notes 23                   |
| eCharting release notes 25                           | Security records 39 SR list in numeric order 7.4 40    |
| eDocuments<br>release notes 37                       | Support 2                                              |
| ePrescribing<br>release notes 18                     | System release notes 36                                |
| H Highlights 7.4 3                                   | user experience 6  U  UDA  release notes 30            |
| Immunization Record release notes 20                 | User experience 6<br><b>V</b>                          |
| <b>M</b> <i>MDS</i> 3.0                              | Vital Parameters release notes 31                      |

release notes 23